# **1-to-many mailings**

### **Overview**

The innovative List+ feature allows you to easily send an email from any program (e.g. Outlook, Gmail, Yahoo! Mail, etc.) to multiple recipients, leveraging the MailUp system. Say "good-bye" to the old idea of distribution lists, and "hello" to the smart email addresses that you can leverage through MailUp's new List+ feature.

- Send a message to an entire List
- $\bullet$ Send a message to a specific Group within a List
- Send a message to the MailUp system just to save it there
- Send a message to MailUp and receive it right back to see how it looks after MailUp added header, footer, dynamic content, etc. to it

Messages sent through List+ leverage every feature that you are used to in your MailUp account:

- sender name & email: the sender that you use in your email program will automatically be replaced with the one defined for that List in Maill In
- header & footer: the default header & footer for the List, if any, are automatically added to the message
- dynamic tags: have MailUp add the first name of the recipient, for example
- dynamic content: have MailUp insert dynamic content into the message, if any tags appear in it
- deliverability and statistics: the message is sent and tracked exactly like any message sent from within the MailUp admin console, except that you never logged into the MailUp admin console to send it  $\mathbf{\cdot}$

The use cases are endless:

- Easily create a group of colleagues and send a message to them
- Send a personal note to all your customers, right from your favorite email client, without having to log into Mailup
- Forward interesting news articles to the marketing team
- Send quick updates to the sales team
- Mail updated pricing information to your resellers

# Using List+

#### **Activation**

Log into the MailUp console and select Settings > List settings > List+. You will find a button to enable the feature.

#### **Authorizing senders**

In order to be able to use List+, you need to add the email address that you will be sending messages from to the list of authorized senders.

Click on the corresponding button to add a new sender, and enter the email address that you are authorizing.

Authorized sender and message sender

Please note that the sender(s) that you authorize here will NOT be the actual sender of the message. The sender of the message will be the default Send Email and Send Name specified for the List.

The same address will be used by MailUp to authorize a new List+ mailing, unless an alternative address is specified.

The reason why you have the ability to specify a separate address for mailing authorizations is that you may be sending the message from an application - which uses a certain email as the sender - but may want another person to authorize the mailing.

Although the system allows you to turn off the required mailing authorization, we strongly recommend that you do not do so. If you do, there is the possibility of messages being sent to a potentially large number of recipients without authorization. For instance, think of a virus infection that may affect the computer from which List+ messages are sent.

# How a List+ mailing works

Using List+ is extremely easy. Log into your MailUp admin console and select Settings > List settings > List+

The page shows you the List+ email addresses that you can use for various purposes, and the syntax to create new ones. You can send a message to an entire List, to a group, etc. See below for all the details.

The mailing works as follows:

- If you want to send to the entire list, that address is immediately shown to you: simply copy and paste it into your email program
- If you want to send to a group within the list, copy and paste the address into Notepad or another text editor, and edit it according to the syntax mentioned below under "Sending a message to one or more groups"
- Now take the List+ address and save it within your contacts of your email client, so you don't have to memorize it. Label it with a good description, so you can easily locate it next time, without having to access the MailUp admin console.
- Use the address in the "TO" field just like any other email address
- After you send the message, you will receive an **mailing authorization request**, like the one shown below. It contains
	- The subject of the message that you are about to send
		- The number of recipients that it will be sent to
		- The ID of the List
- Once you confirm the mailing, the message will be added to the mailing queue and sent within 5 minutes.

# Confirm and send your List+ message

Click on "Yes, I want to send this message" to confirm the sending of

- Subject: Sending test messasge via List+
- Number of recipients: 17
- $-List: 1$

# Yes, I want to send this message

Important notes about List+ mailings

Please note the following:

- If you are sending a message to a List+ address, and you are also including other email addresses in the TO field, make sure that the List+ address is first, or MailUp will not be able to handle the request.
- If there are other messages already in the queue, the List+ message will be queued up

### **Sending a message to an entire list**

Log into your MailUp admin console and select Settings > List settings > List+

MailUp will show you the List+ address for the selected list at the top of the page. Copy and paste it in your email client to send a message to the list.

The address is structured as follows:

#### **list(list\_ID).c(console\_ID).(security\_code)@2many.it**

Please note:

- Each MailUp account has a different console ID
- Each List within that console\_ID has a different ID
- The security\_code changes is also unique. For extra security it is recommended to change it every 90 days by clicking on the Change security code button.

#### **Sending a message to one or more groups**

Log into your MailUp admin console and select Settings > List settings > List+

Expand the area where sample List+ addresses are shown. You will see an example of a List+ address used to send to Group ID 1. Copy and paste it in a text editor and replace the ID with the ID of the group that you wish to mail to.

Specifically, to send a message to a group, use a List+ address that is structured as follows:

**g(group\_ID).list(list\_ID).c(console\_ID).(security\_code)@2many.it**

To send a message to 3 groups, for example, use a List+ address that is structured as follows:

**g(group\_ID).g(group\_ID).g(group\_ID).list(list\_ID).c(console\_ID).(security\_code)@2many.it**

You can find the Group ID either in the page that lists all Groups under the Recipients menu, or in the Codes Table under Settings > Account settings > Developer's corner

#### **Sending a test message**

You can send a **test message** to the authorized sender, to preview how the message will look. To do so, use the address:

**test.list(list\_ID).c(console\_ID).(security\_code)@2many.it**

#### **Saving a message in MailUp**

You can also use List+ to save a message into your MailUp console. This is useful if you created the message elsewhere. To do so, use the address:

#### **save.list(list\_ID).c(console\_ID).(security\_code)@2many.it**

You will find the exact address to use for a certain List by visiting the List+ page under Settings > List settings in your MailUp account.

In this case no message is sent. The message you send to the List is simply saved to that List and can be found under Messages > Email > Saved

If you are starting from scratch:

- Create the message in your favorite email editor
- Send it to your MailUp account using the List+ address mentioned above

If you already have an HTML message:

- View the HTML message in your browser
- Select all (CTRL+A)
- Copy (CTRL+C)
- Paste into a new, empty message in your email editor
- Send it to your MailUp account using the List+ address mentioned above

## Alerts

In the Alerts center you can view and modify the alerts that pertain to the List+ feature.

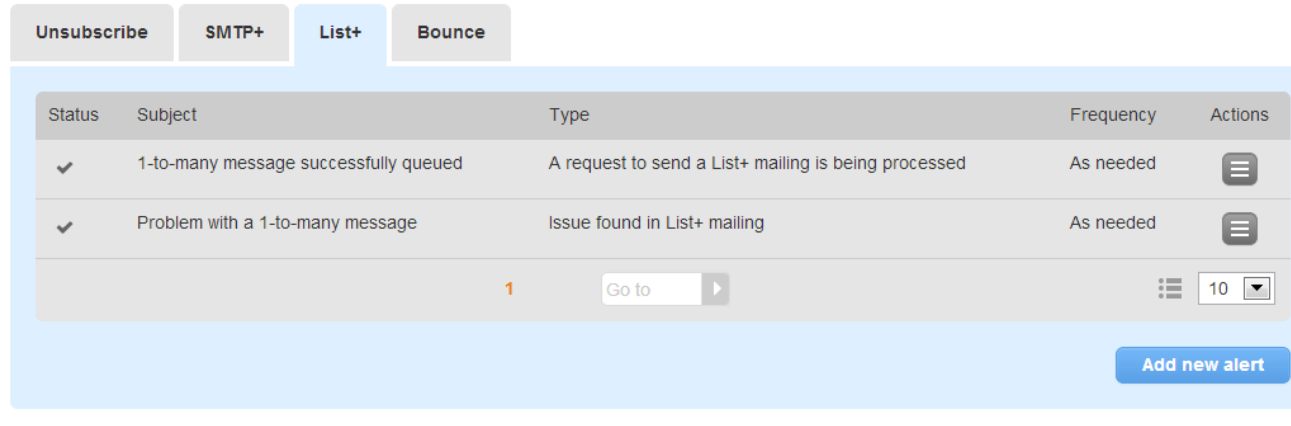

#### At the time of this writing, there are two alerts pre-configured in the system:

- Mailing successfully sent
- Issue with a List+ mailing. For example, a List+ mailing was requested, but not authorized. These alerts are very important as they allow you to find out if somebody is trying to gain unauthorized access to the feature.

#### Multiple authorization requests

Please note that for each mailing request the system sends an authorization message. If there are multiple mailing requests, multiple authorization messages are sent, but only the latest one can be used if the previous one has not been authorized. This prevents the feature from being abused.

#### Therefore, **we recommend that you authorize each List+ mailing before sending a new one.**

Here is an example:

- You send two messages with List+: A and B, one to a group, and the second one to another group, a couple of minutes later.
- If you authorize mailing A before receiving the authorization message for mailing B, there are no issue.
- If you receive the authorization for message B before authorizing message A, only message B can be authorized